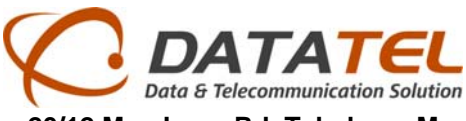

#### **การตดติ งและการเซ ั้ ตค ็ ่าให้ DVR ดผู่านเน ต ็**

้วิธีการหลักๆจะมีอยู่สามส่วนด้วยกันซึ่งจะขออธิบายเป็นส่วนๆดังนี้

## **1.การเซตท็ ่ตีวั DVR**

์ ขั้นแรกนั้นเมื่อเราเชื่อมติดตั้งกล้องวงจรปิดต่อ ทำการเชื่อมต่อเครื่อง DVR เข้ากับวงแลนตรงช่องหมายเลข 9

้ จากนั้นเสร็จแล้วจึงทำการเซ็ตค่าในส่วนของเน็ตเวิร์ค

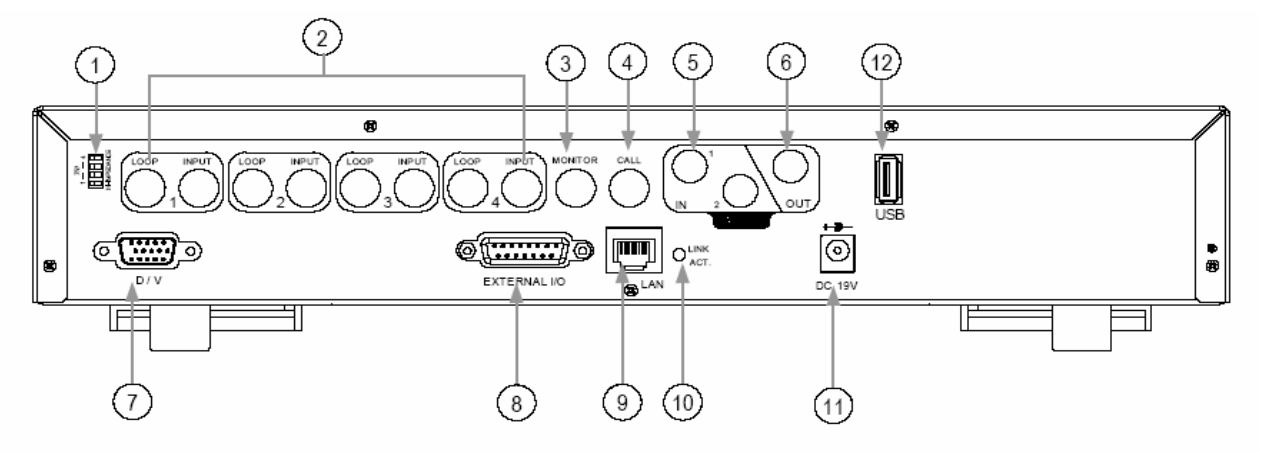

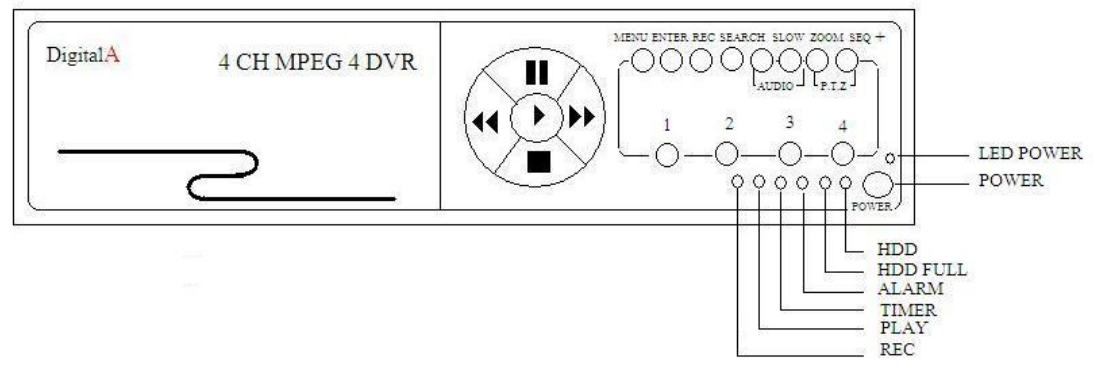

# **จากภาพด้านบนนัน้ จะมีปุ่มต่างๆดงนั ี้**

วงกลมแถวด้านบนสดุ

MENU : การกดเข้าไปยังเมนูหลัก ถ้ากดอีกครั้งจะเป็นการออกจากเมนู

ENTER / SET : เป็นการยืนยันเพื่อเลือกเมนูที่เราเลือก

RFC : เป็นการกดบันทึก

SEARCH : เป็นการกดเพื่อค้นหาภาพที่ต้องการ

SLOW: เป็นการทำให้การเล่นภาพย้อนหลังช้าลง

ZOOM : เป็นการขยายภาพ

- |- : เป็นการเลือกการแบ่งหน้าจอ และเปลี่ยนแปลงส่วนของเมนูถ้ากด -Н
- SEQ | + : เป็นการเลือกการแสดงผลแบบที่ล่ะกล้องสลับกันไปเรื่อยๆ ถ้ากด + จะเป็นการเปลี่ยนแปลงเมนู

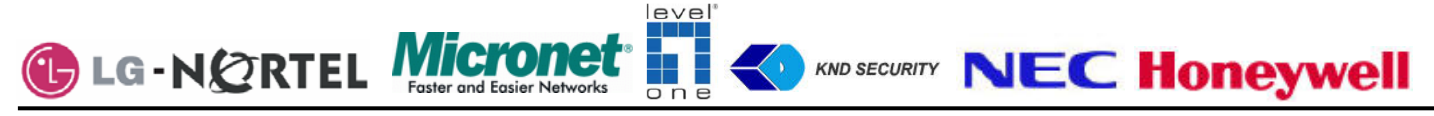

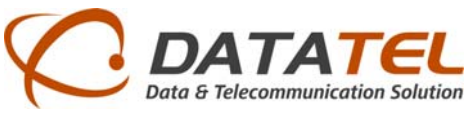

**์ ขั้นแรก ให้เรากดเมนูเข้าไปจะเห็นเมนเมนูหลักขึ้นมาดังภาพด้านล่างให้เราเลือก ขั้นสูงหรือถ้าเป็นเมนูภาษอังกฤษให้** 

เลือก Advance กด ENTER

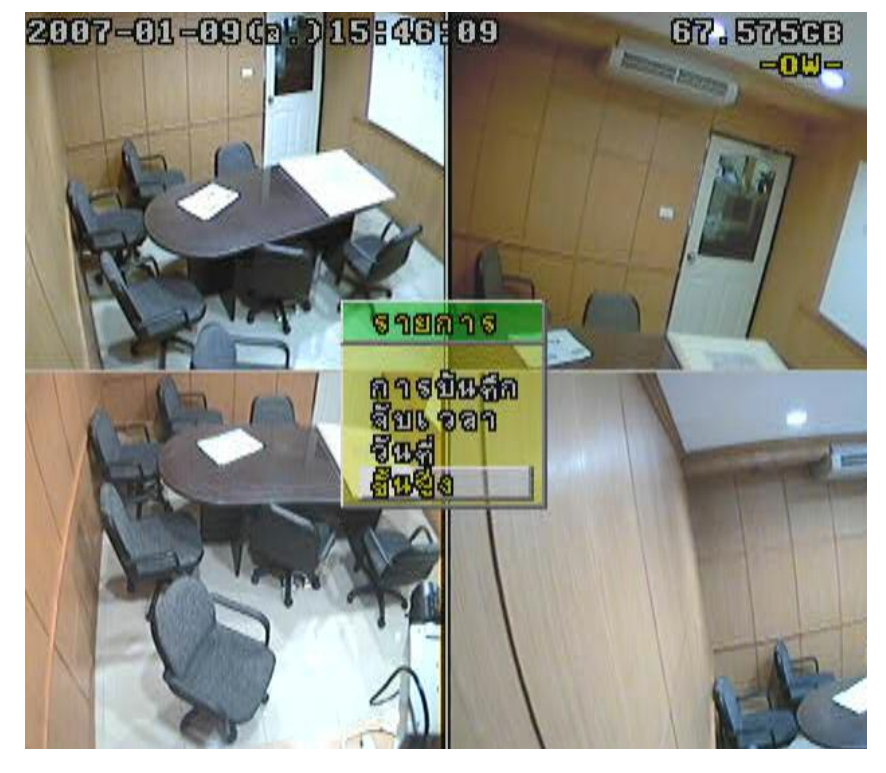

**ขั้นที่2** ให้เลือกเครือข่าย หรือ Network จากนั้นกด ENTER

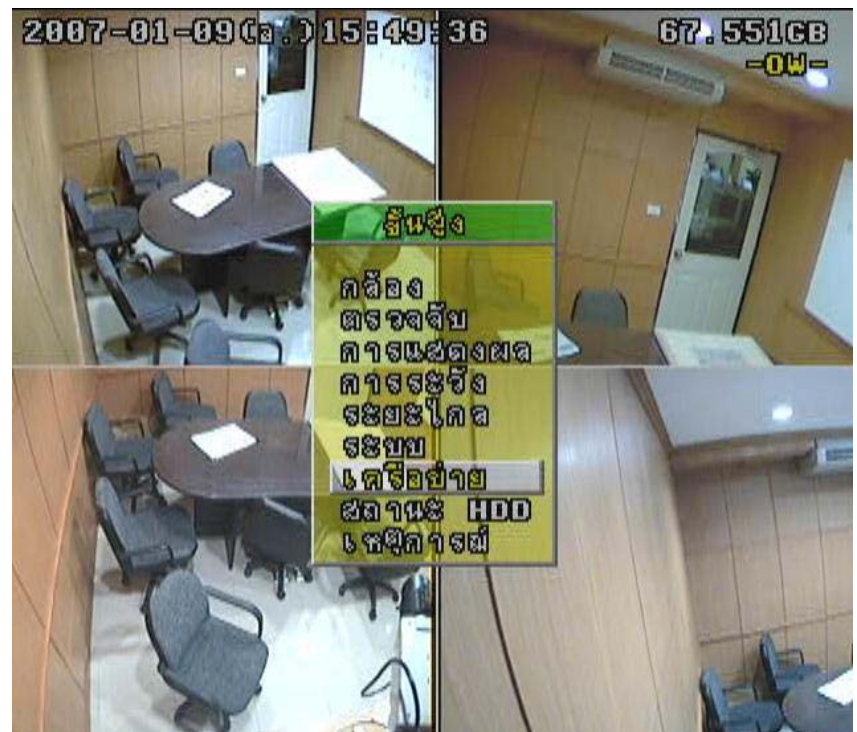

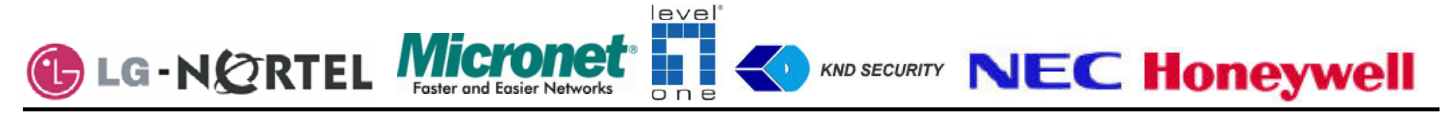

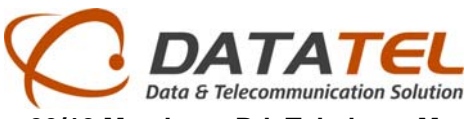

**์ ขั้นที่สาม** เมื่อเข้ามาในเครือข่ายจะเห็นมีค่าต่างๆให้เราตั้ง ตัวล่างสุดคือ Port นั้นเป็นค่าที่กำหนดอยู่แล้วแต่บางครั้งอาจ ชนกับตัว router ซึ่งเราอาจเปลี่ยนเป็นค่าตั้งแต่ 1025 ขึ้นไปจากนั้นให้เราเลือก ชนิดของเครือข่ายเป็นแบบ Static หรือแบ คงที่โดยการกด- หรือ + จากนั้นกด enter เข้าไปเพื่อเข้าไปเซ็ตไอพีของเครื่องและค่าต่างๆ

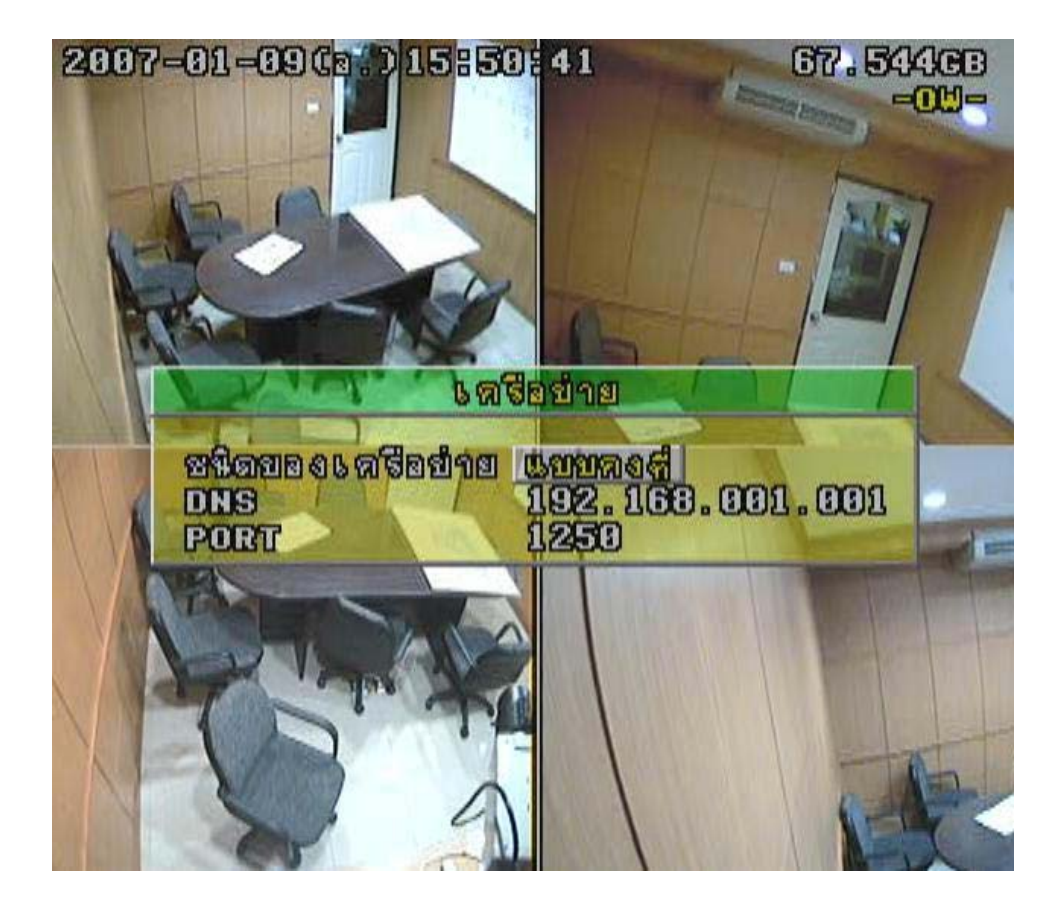

**ขั้นที่ 4 ทำการตั้งค่าไอพีอยู่ภายในวงเดียวกันกับวงที่ใช้อยู่ ตั้งค่า Gate Way ซึ่งคือค่าของ Router ที่ใช้ออกเน็ตนั้นเอง** ตัวที่สามคือ Netmask ให้ตรงกับวงที่ใช้อยู่ก็เป็นอันเสร็จสิ้นเกี่ยวกับการเซ็ตค่าเน็ตเวิร์คของตัว DVR

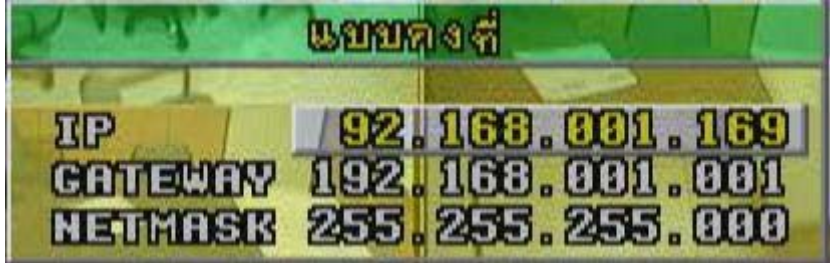

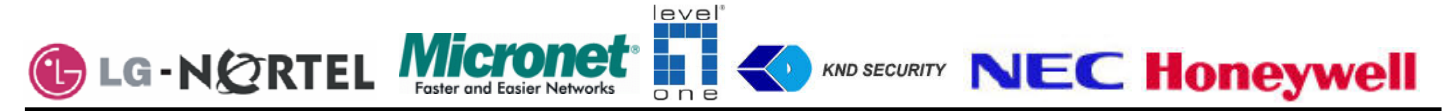

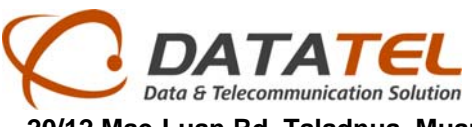

### **2.การสมัคร DDNS**

### **การสมัคร Host name**

1.เข้าไปยังเวบไซต์ที่ให้บริการในที่นี้จะใช้เวบ WWW.dyndns.com

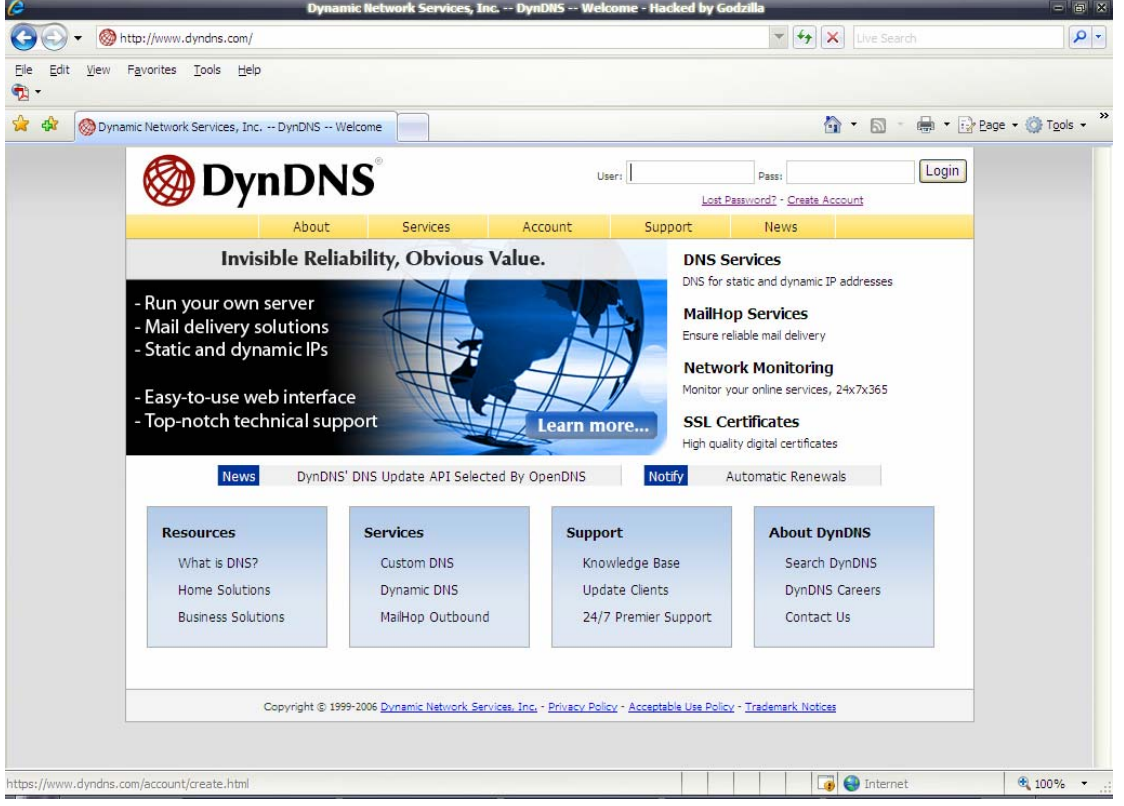

เลือกตรง Creat Account เพื่อสร้าง Account จากนั้นกรอกรายละเอียดให้ครบถ้วนซึ่งจะมีรายละเอียดให้เรากรอกดังนี้ ดังภาพด้านล่าง

Username : ชื่อที่เราจะใช้ตอนเข้ามาล็อคอิน

E-Mail Address: เป็นอีเมลล์ที่ทางเวบจะส่งข้อมูลต่างๆ การยืนยันการสมัครมาให้เรา

Confirm E-Mail Address: ยืนยันอีเมล

Password: ของอีเมลที่เราสมครั

ConrfirmPassword: ยืนยันรหัสของอีเมล

How did you hear about us: เลือกว่าทราบมาจากที่ใด

Detail : รายละเอ่ ียดที่มา

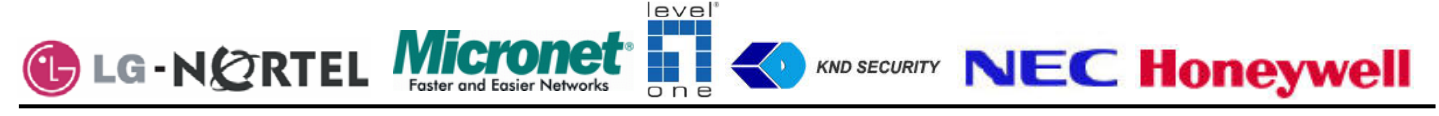

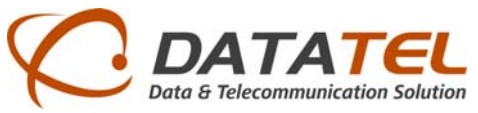

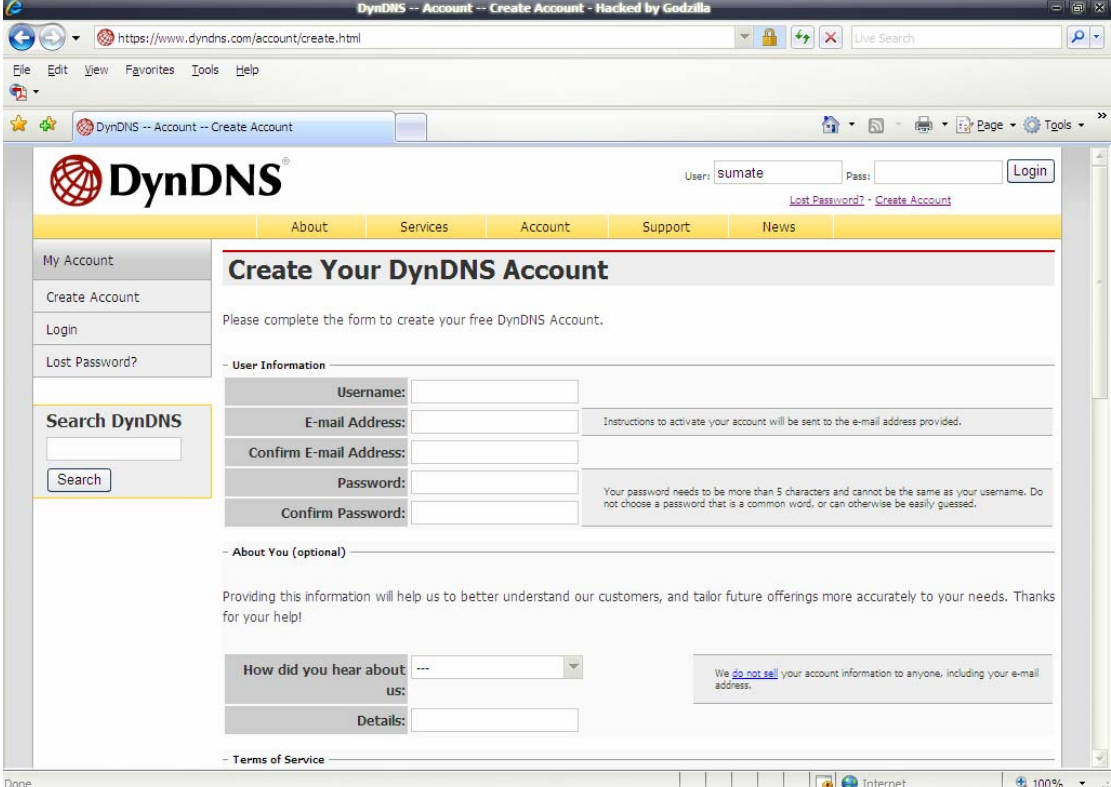

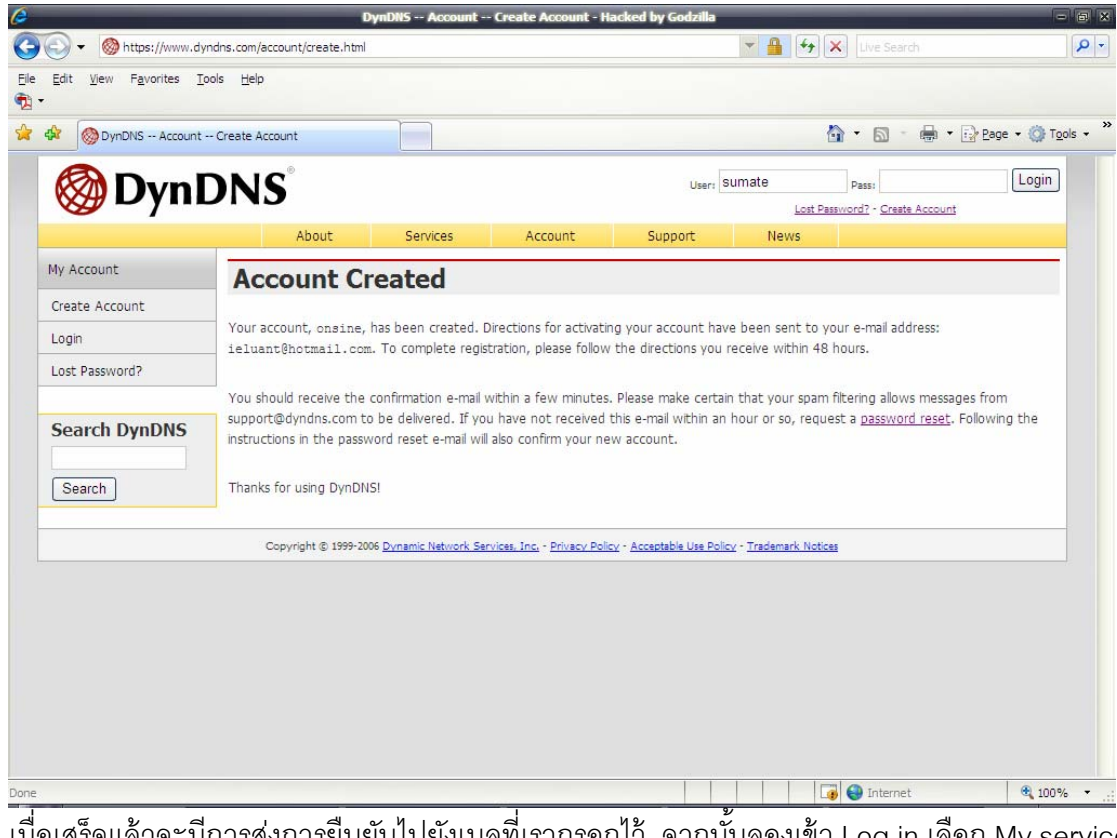

ี่ เมื่อเสร็จแล้วจะมีการส่งการยืนยันไปยังเมลที่เรากรอกไว้ จากนั้นลองเข้า Log in เลือก My service จากนั้นทางซ้ายมือ จะมีให้เราเลือก Add host service

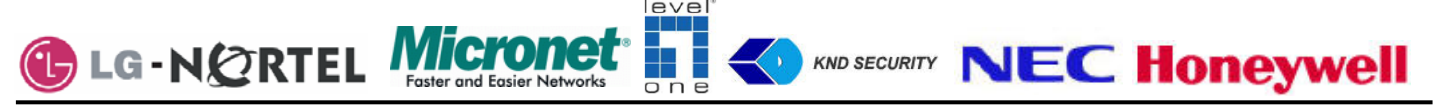

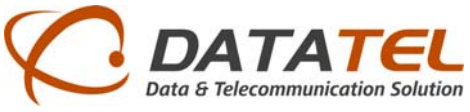

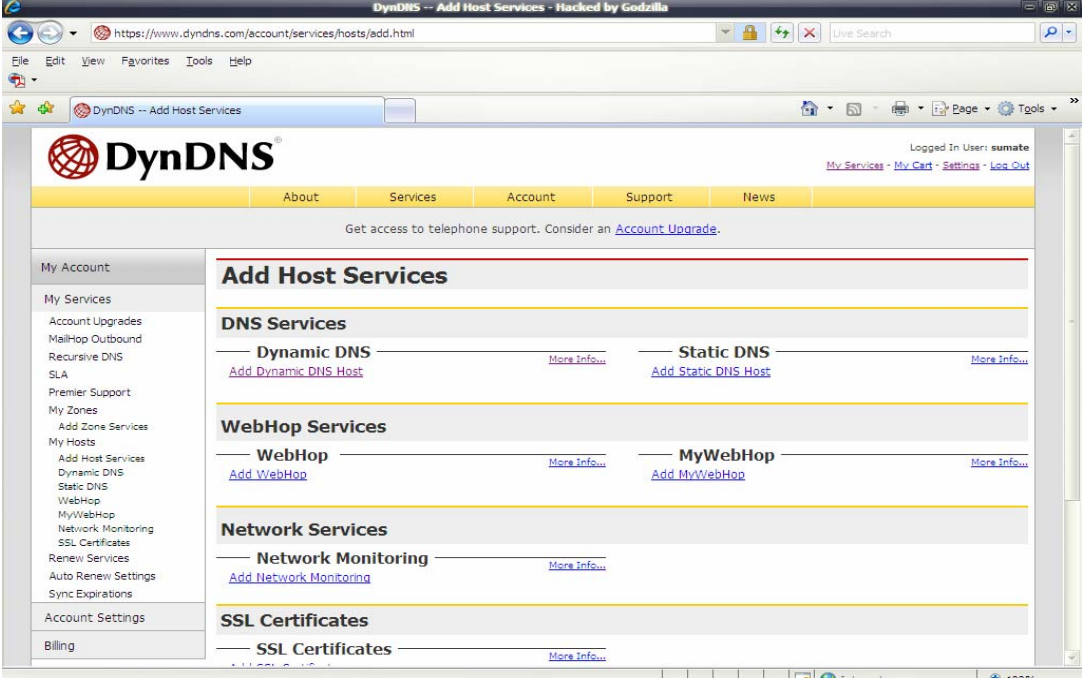

้<br>-<br>จากนั้นเลือก Add Dynnamic DNS Host จะมีให้เรากรอกหลักๆ สองตัวคือ

Hostname: คือชื่อที่เราจะใช้เวลาดูผ่านอินเตอร์เน็ต ข้างหลังจะเป็นดอดที่เราจะใช้ให้เราเลือก IP Address: ไอพีที่ออกเน็ตขณะที่เราใช้งานขณะนั้น เสร็จแล้วกด Add Host

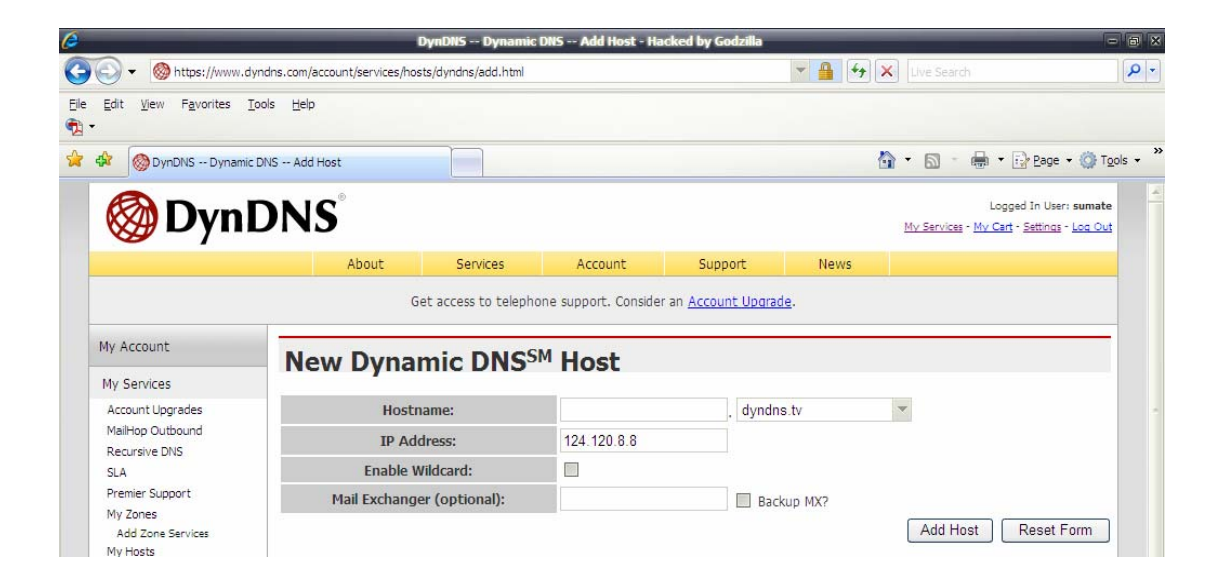

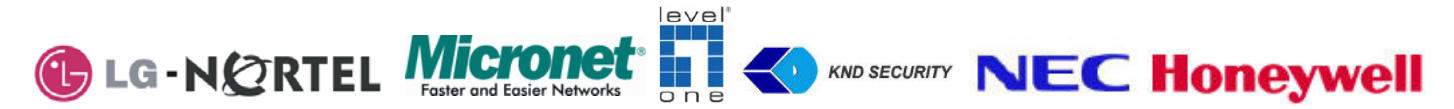

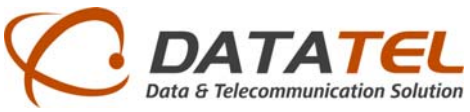

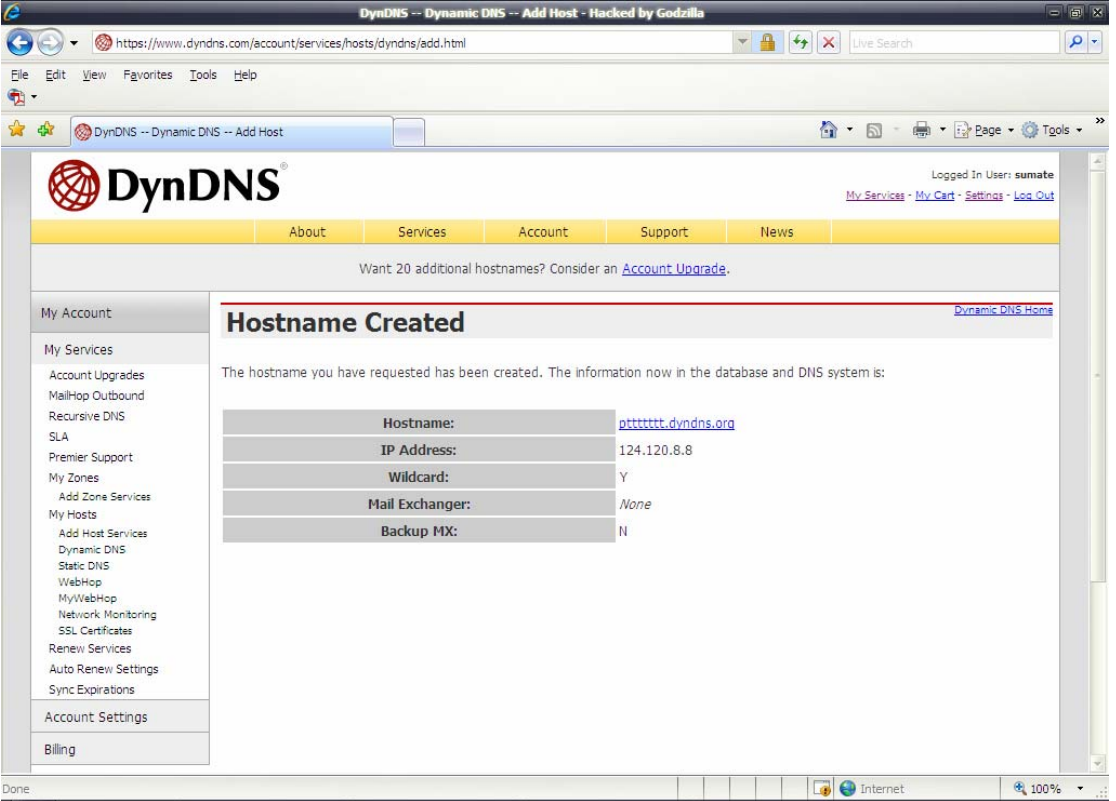

้<br>จะแสดงรายละเอียดของ Host ที่เราสมัครไว้ดังภาพข้างบน จากนั้นลองเข้าไปดูเมลที่เราสมัครไว้หากมีการยืนยันจากเว ้บกลับมาเป็นอันเรียบร้อยนำมาใช้ได้

# **3.การเซตต็ ดติ งั้ Modem Router**

ี ทำการ Login เข้าไปยัง Router โดยการใส่ไอพีเข้าไปใน Internet Explorer เช่นรุ่นนี้ผู้ใช้เซ็ตเป็น 192.168.2.1 ซึ่งแต่ล่ะรุ่น ื อาจไม่เหมือนกันในที่นี้ขอใช้ Modem Router รุ่น BiPAC 5102QR2 ของ Billion ซึ่งการเซ็ตแต่รุ่นสามารถหาดูได้ใน อินเตอร์เน็ต

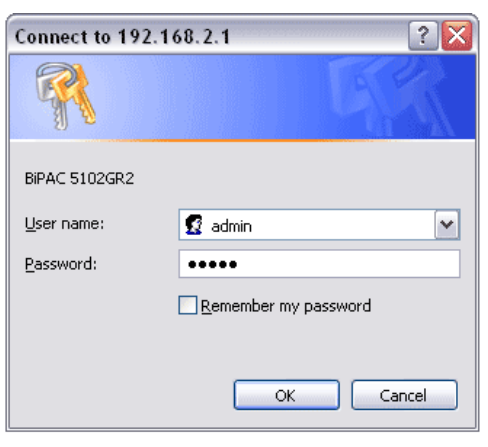

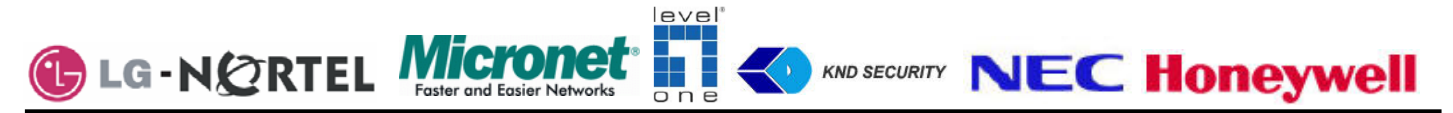

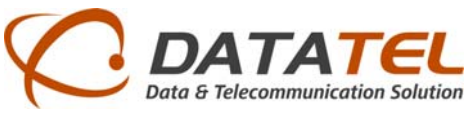

จากนั้นเข้าไปเซ็ตในส่วนของการ Forword port โดยการนำไอพีของกล้องมาใส่ตรง Modem router ซึ่งจะอยู่ในส่วนของ

Advanced Setup เข้าไป NAT

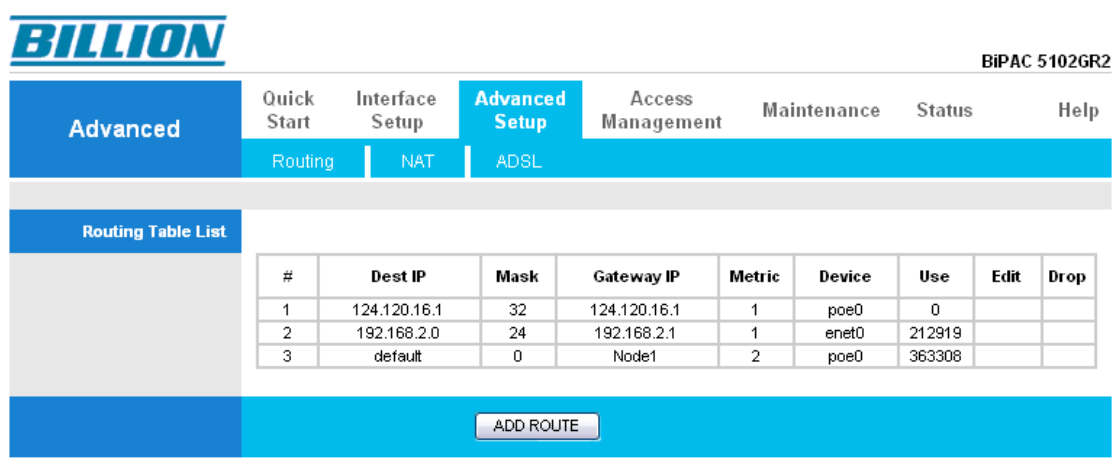

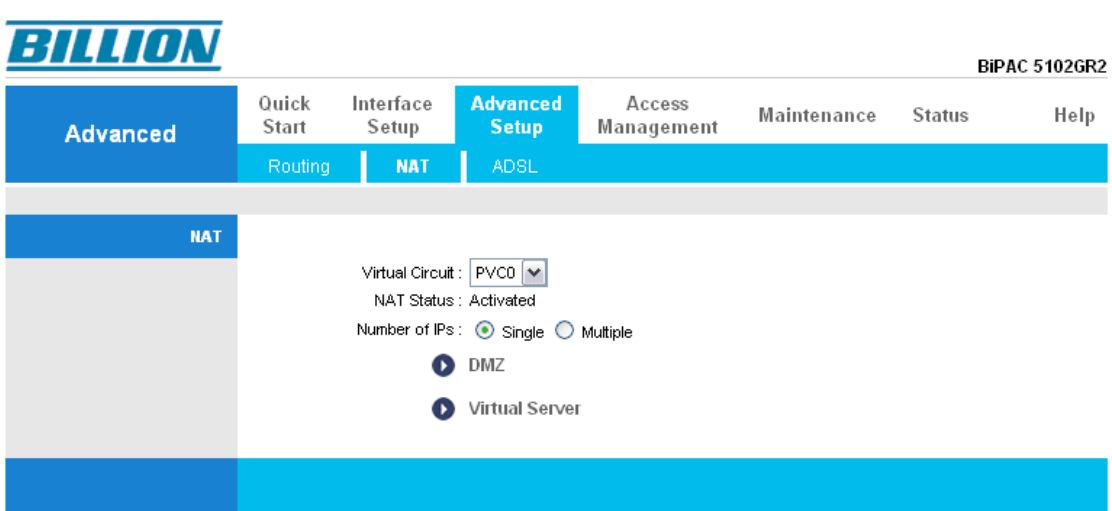

จากนั้นเลือกตรง Virtual Server

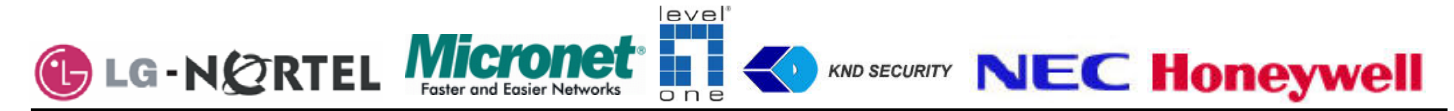

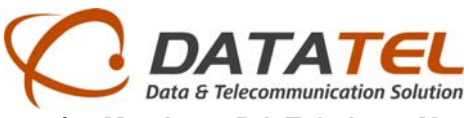

จากนั้นเข้าไปทำการ forward port ของแต่ล่ะเครื่องซึ่งไอพีที่ใสคือไอพีของ DVR พร้อมทั้งใส่ Port ให้ตรงกับ DVR ซึ่งถ้า มีหลายตัวก็ต้องไม่ซ้ำกัน

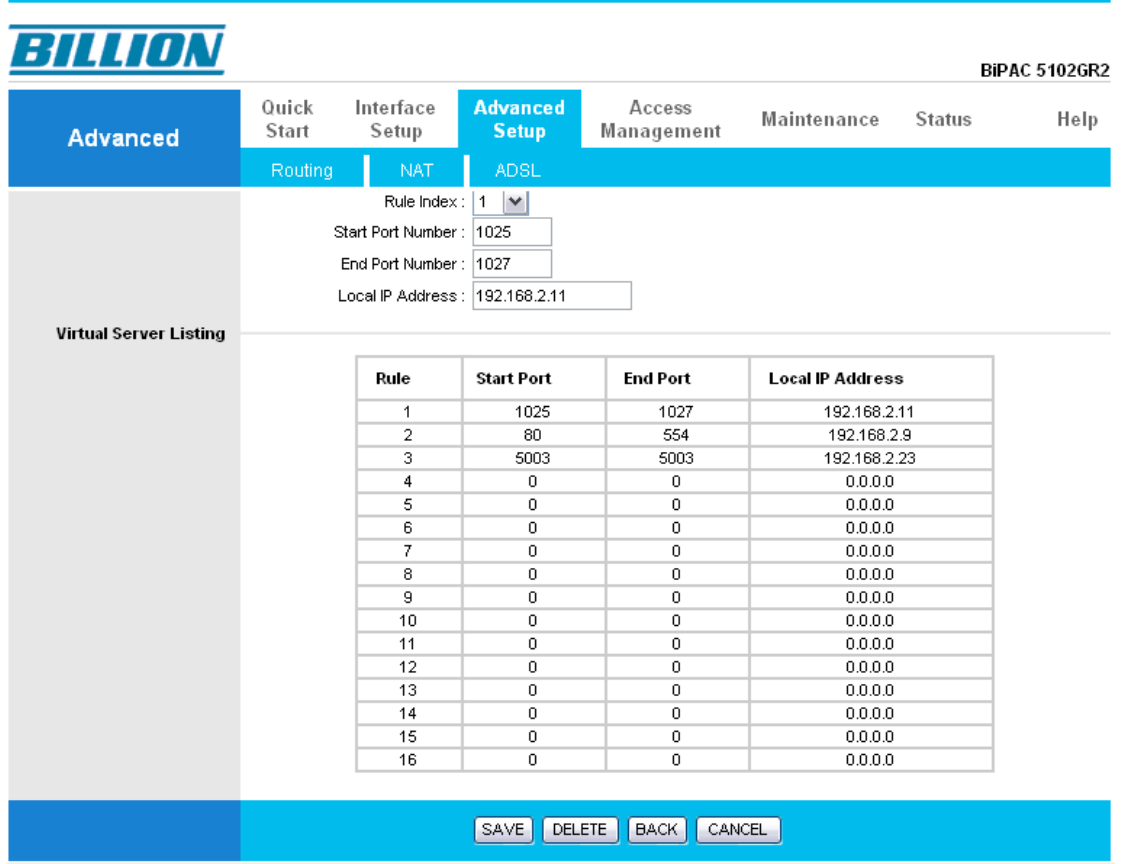

การเซ็ต DDNS คือการโดยเข้าไปใน Access Management จากนั้นเลือก DDNS การเซ็ตดังภาพด้านล่าง โดยการนำเอา Host ที่เราสมัครไว้ตอนแรกมาใส่ซึ่งมีดังนี้

ซงชึ่ ่องแรกให้เปิด Activeted ไว้ My Host Name : คือ Dynamic host ที่เรา Add ไว้ E-mail Address: อีเมลล์ที่เราใช้สมครั DDNS Username:ที่ใช้ล็อคอินใน <u>www.dyndns.com</u> Password:ที่ใช้ลอคอ ็ ินใน www.dyndns.com

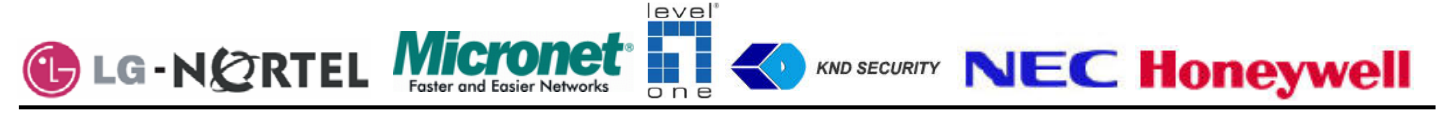

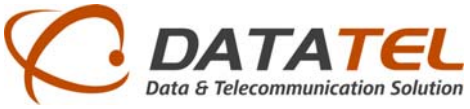

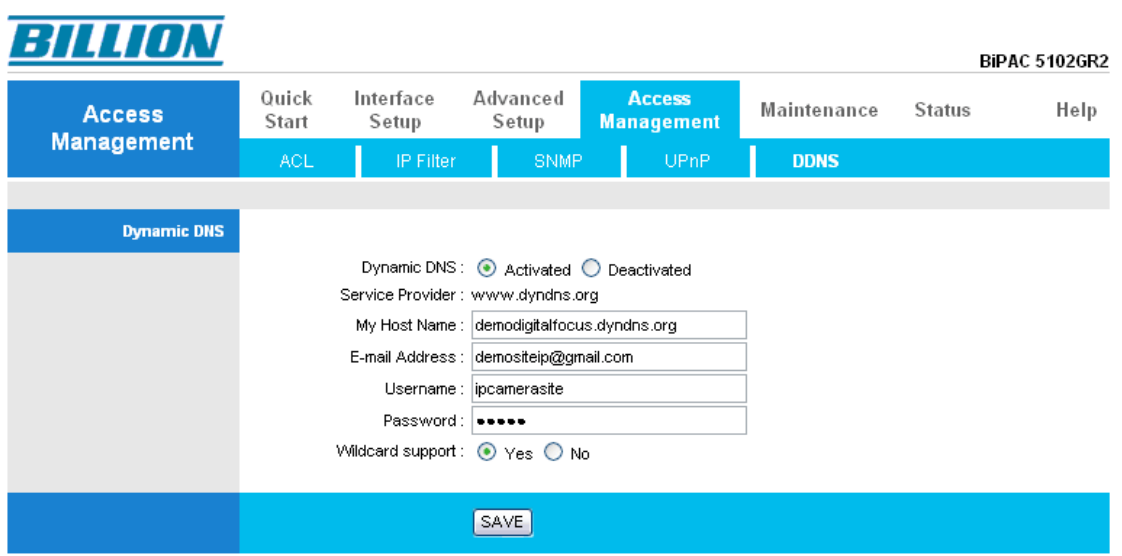

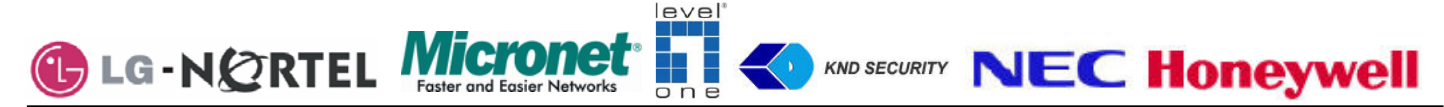